# **DC-733i Bedienungsanleitung**

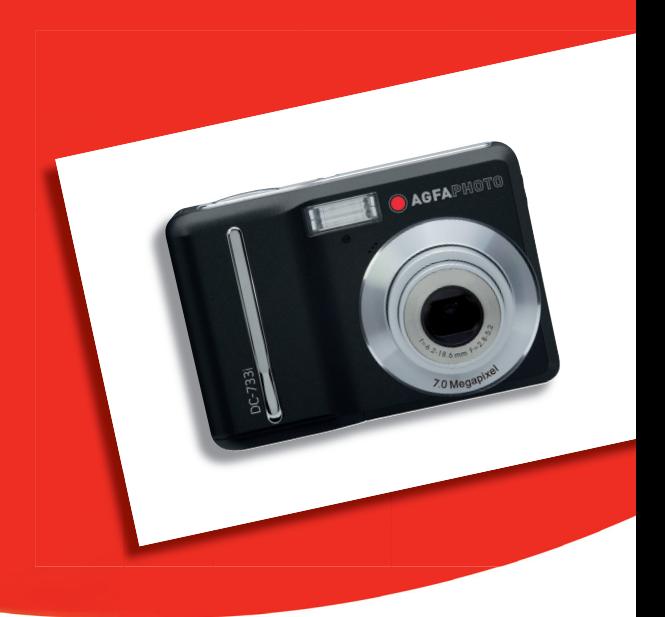

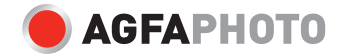

Wir danken Ihnen für den Kauf dieser DC-733i Digitalkamera. Bitte lesen Sie die vorliegende Bedienungsanleitung aufmerksam durch, um das Produkt korrekt zu benutzen. Bewahren Sie die Bedienungsanleitung nach dem Lesen für späteres Nachschlagen an einem sicheren Platz auf.

#### Haftungsablehnungserklärung

Über das Produkthaftungsgesetz hinaus übernehmen wir keine Verantwortung für Schäden, die dem Benutzer oder Dritten durch die unsachgemäße Handhabung des Produktes oder eines seiner Zubehörteile, oder durch seinen Betriebsausfall sowie durch seinen Gebrauch entstehen.

Warnung! Versuchen Sie niemals, die Kamera zu öffnen oder in ihre Bauteile zu zerlegen; Dadurch verlieren Sie jeden Garantieanspruch.

#### Batteriehinweis

Um optimale Leistung und erhöhte Batterielebensdauer zu gewährleisten, empfehlen wir Die Verwendung von Lithiumbatterien der Größe AA oder NiMH-Akkus.

#### Verlängern der Batterielebensdauer

Folgende Funktionen verbrauchen sehr viel Batteriestrom und sollten daher nur gelegentlich verwendet werden:

- Übermäßiger Blitzeinsatz
- **Bearbeiten der Bilder auf dem Kameradisplay**

Die Batterielebensdauer kann durch Schmutz auf den Batteriekontakten beeinflusst werden. Bitte reinigen Sie die Kontakte mit einem sauberen und trockenen Tuch, bevor Sie die Batterie einlegen.

Die Batterieleistung sinkt bei Temperaturen unter 5 °C. Wenn Sie die Kamera bei niedrigen Temperaturen verwenden, sollten Sie Ersatzbatterien bei sich haben und darauf achten, dass diese nicht zu kalt werden. Bitte beachten Sie: Kalte und scheinbar leere Batterien sollten Sie nicht entsorgen, da bei Zimmertemperatur diese Batterien möglicherweise wieder funktionieren.

# Sicherheitsinformationen

Bevor Sie die Kamera verwenden, müssen Sie die folgenden Sicherheitsmaßnahmen lesen und verstehen. Sie müssen stets sicherstellen, dass die Kamera vorschriftsmäßig verwendet wird.

- Die Kamera nicht direkt in die Sonne oder eine andere intensive Lichtquelle richten, die Ihre Augen verletzen könnte.
- Versuchen Sie nicht, das Kameragehäuse zu öffnen oder diese Kamera in irgendeiner Weise zu bearbeiten. Interne Hochspannungsteile bergen das Risiko eines Elektroschlags, wenn Sie freigelegt werden. Wartungs- und Reparaturarbeiten dürfen nur von autorisierten Wartungstechnikern ausgeführt werden.
- Den Blitz nicht zu nahe an den Augen von Tieren oder Menschen auslösen. Dies gilt insbesondere für kleine Kinder. Dies kann zu Augenverletzungen führen. Insbesondere mindestens einen Meter Abstand wahren, wenn Säuglinge mit Blitz fotografiert werden.
- Die Kamera von Wasser und anderen Flüssigkeiten fernhalten. Die Kamera nicht mit nassen Händen anfassen. Die Kamera niemals im Regen oder Schnee verwenden. Feuchtigkeit birgt das Risiko von Brand und Elektroschlag.
- y Die Kamera und das Zubehör von Kindern und Tieren fernhalten, um Unfälle und Schäden an der Kamera zu vermeiden.
- Bei Rauch aus der Kamera oder ungewöhnlichem Geruch das Gerät sofort ausschalten! Niemals versuchen, die Kamera eigenhändig zu reparieren.
- y Nur das empfohlene Zubehör verwenden. Die Verwendung von Stromquellen, die nicht ausdrücklich zum Gebrauch mit dieser Ausrüstung empfohlen werden, kann zu Überhitzung, Verformung des Geräts, Brand, Elektroschock oder anderen Gefahrensituationen führen.

#### FCC-Compliance und Hinweise

Dieses Gerät entspricht den Anforderungen des Teils 15 der FCC-Richtlinien. Der Betrieb hängt von den beiden folgenden Bedingungen ab: 1.) darf dieses Gerät keine schädlichen Störungen hervorrufen und 2.) muss dieses Gerät sämtliche empfangenen Störungen aufnehmen, einschließlich jenen, die seinen Betrieb beeinträchtigen.

Diese Ausrüstung wurde geprüft und entspricht den Anforderungen von Geräten der Klasse B gemäß Teil 15 der FCC-Richtlinien. Diese Anforderungen sind so ausgelegt, dass ein angemessener Schutz gegen schädliche Störungen bei Heimanwendungen gewährleistet ist. Diese Ausrüstung erzeugt, verwendet und kann Hochfrequenzstrom ausstrahlen. Wird sie nicht gemäß den Anweisungen installiert und verwendet, kann dies zu schädlichen Störungen im Funkverkehr führen. Es gibt jedoch dennoch keine Garantie dafür, dass bei bestimmten Anwendungen keine Störungen erzeugt werden. Sollte es durch diese Ausrüstung zu schädlichen Störungen beim Radio- und Fernsehempfang kommen (man kann dies durch Einund Ausschalten der Kamera feststellen), sollte der Anwender diese Störungen durch eine oder mehrere der folgenden Maßnahmen beseitigen.

- Die Empfangsantenne neu ausrichten oder an einem anderen Ort anbringen.
- Den Abstand zwischen Ausrüstung und Empfänger vergrößern.
- Die Ausrüstung an eine andere Steckdose in einem anderen Stromkreis als der Empfänger anschließen.

An den Vertragshändler oder einen erfahrenen Radio-/Fernsehtechniker wenden. Jegliche Änderungen oder Maßnahmen, die nicht ausdrücklich von der für die Compliance verantwortliche Stelle genehmigt wurden, können dem Benutzer die Benutzerrechte nehmen. Wurden abgeschirmte Schnittstellenkabel mit dem Produkt geliefert oder wurde auf die Verwendung von bestimmten zusätzlichen Komponenten oder Zubehör bei der Installation des Produkts hingewiesen, müssen diese verwendet werden, um die Compliance mit den FCC-Richtlinien zu gewährleisten.

# Inhaltsverzeichnis

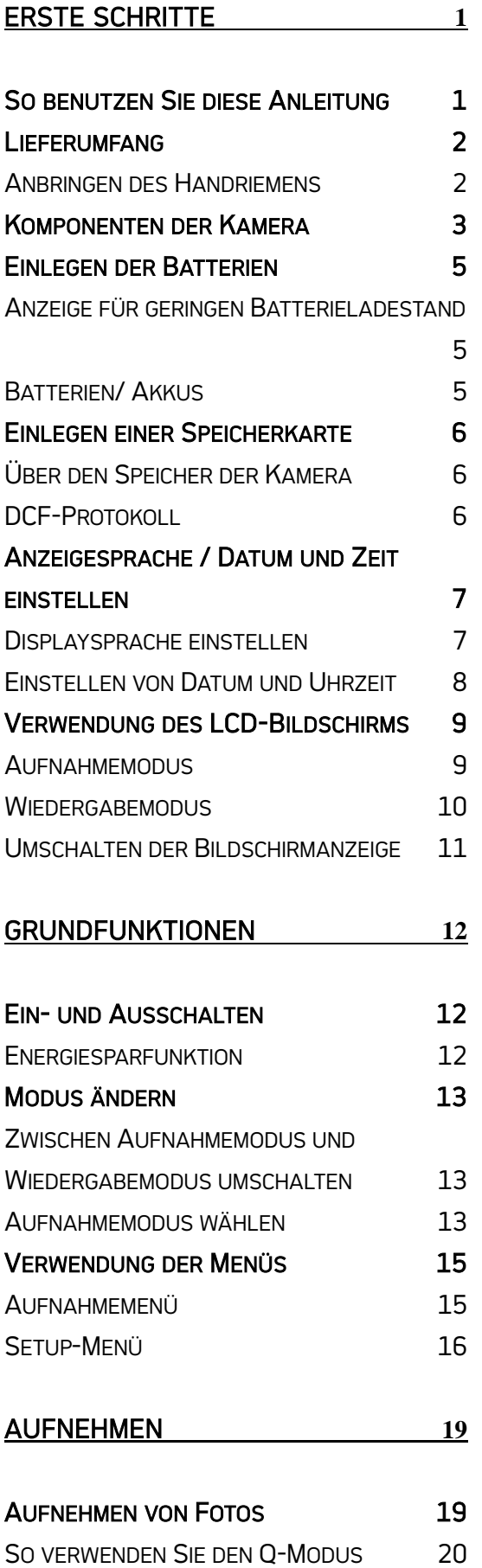

EINSTELLEN DER AUFLÖSUNG UND QUALITÄT

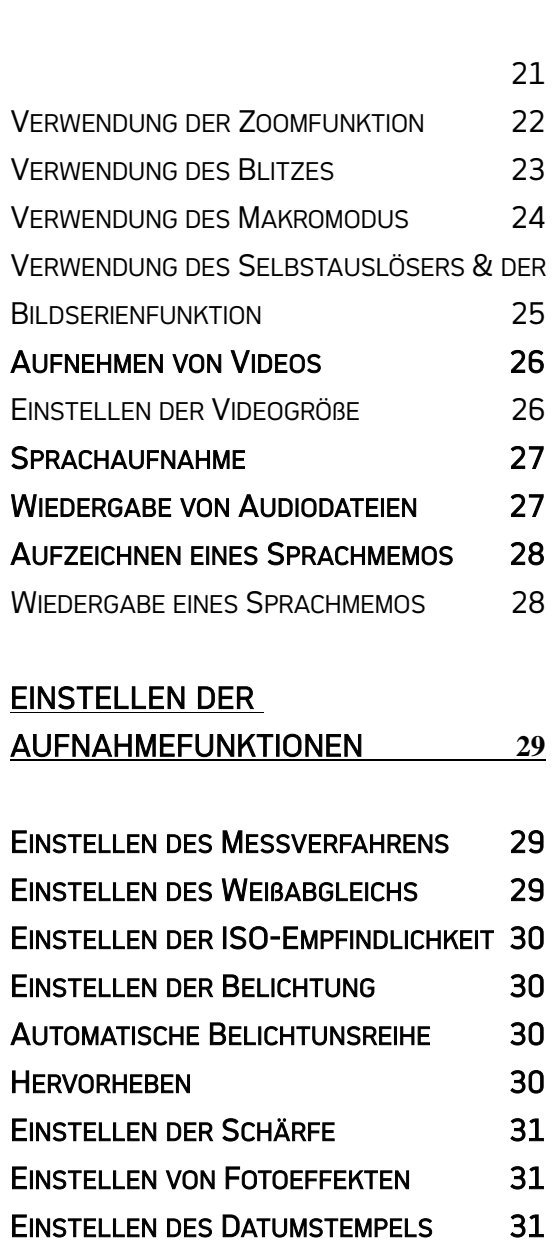

WIEDERGABE **32**

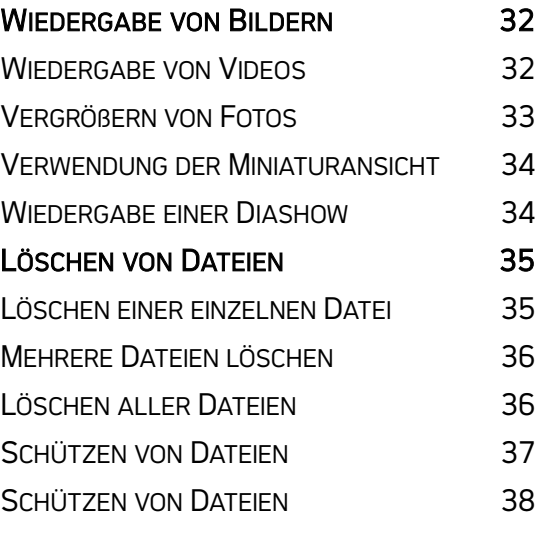

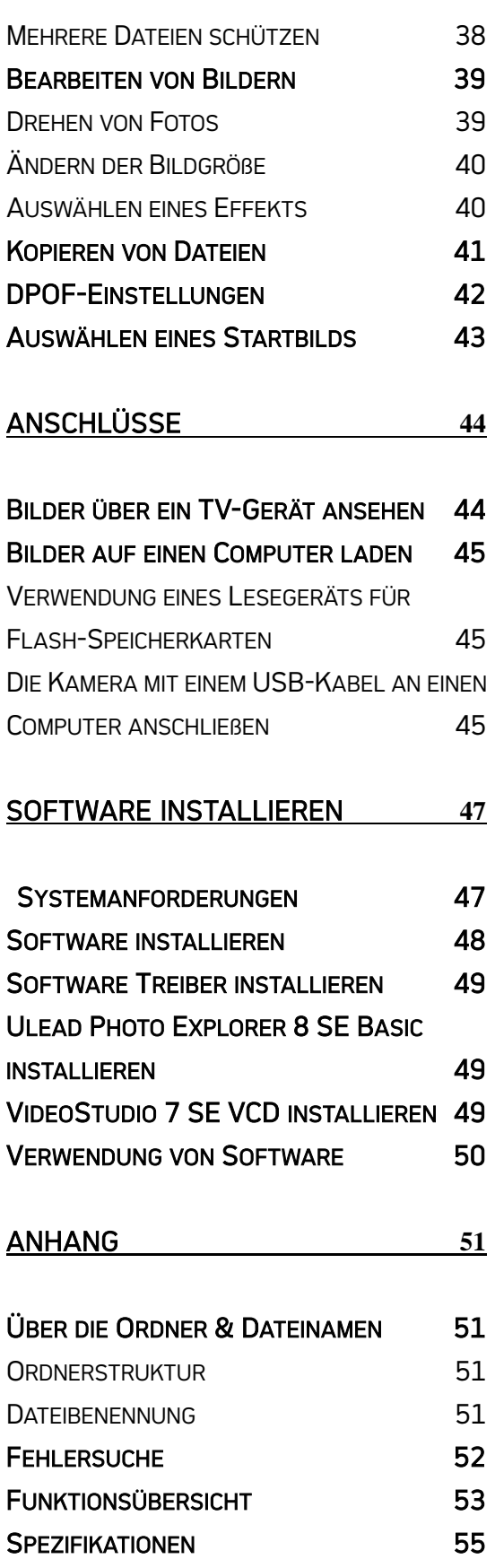

# Erste Schritte

### So benutzen Sie diese Anleitung

#### Erste Schritte

Dieser Abschnitt enthält Informationen, die Ihnen geläufig sein sollten, bevor Sie Ihre Kamera benutzen.

#### Grundbedienung

Dieser Abschnitt erklärt Ihnen sämtliche Aufnahmefunktionen Ihrer Kamera.

#### Einfache Aufnahmefunktionen

In diesem Abschnitt erfahren Sie, wie Sie Fotos, Filme und Audiodateien aufnehmen.

#### Weitere Aufnahmefunktionen

Dieser Abschnitt erläutert die gängigsten Funktionen im Zusammenhang mit dem Aufnehmen von Bildern.

#### Wiedergabe

Dieser Abschnitt erklärt, wie Sie die verschiedenen Funktionen Ihrer Kamera bedienen und Grundeinstellungen vornehmen können.

#### Verbindungen

In diesem Abschnitt erfahren Sie, wie Sie die Kamera an einen Computer oder an ein Fernsehgerät anschließen.

#### **Softwareinstallation**

Dieser Abschnitt erklärt, wie Sie die Software von der mitgelieferten CD installieren.

#### Anhang

In diesem Abschnitt finden Sie Hinweise zur Problemlösung und technische Daten Ihrer Kamera.

Die Symbole, die immer wieder in dieser Bedienungsanleitung auftauchen, werden nachstehend erklärt:

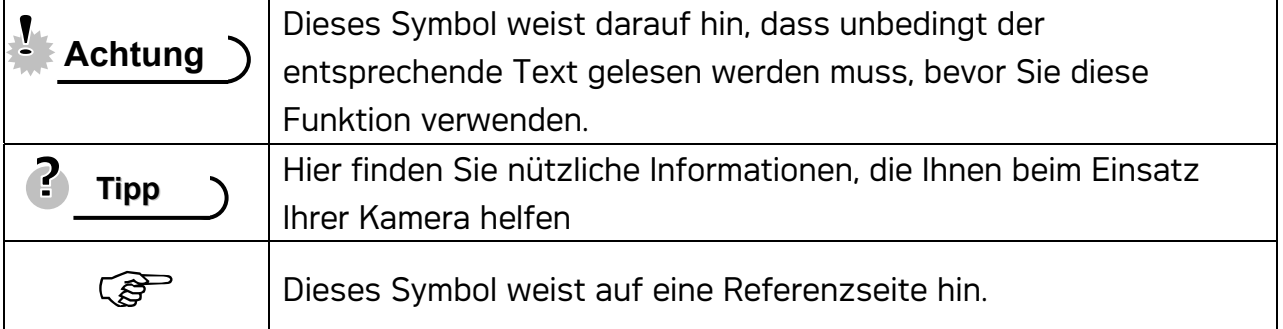

# Lieferumfang

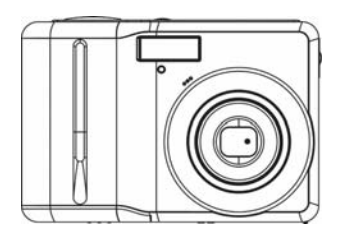

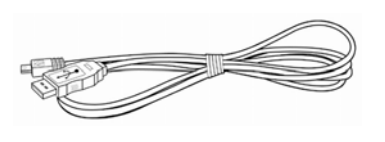

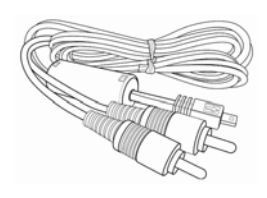

Kamera **USB-Kabel Video-Ausgangskabel** 

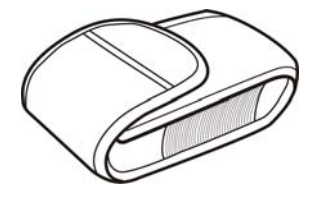

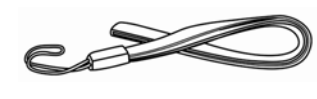

Kameratasche Handriemen 2 AA-Batterien

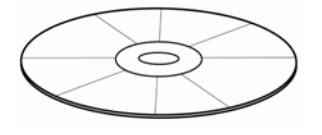

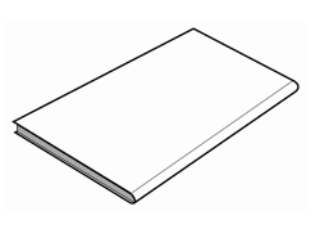

Software-Installations-CD-ROM Handbuch

### Anbringen des Handriemens

Bringen Sie den Handriemen wie abgebildet an der Kamera an.

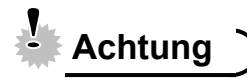

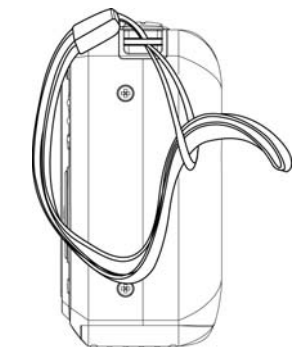

• Schwingen Sie die Kamera nicht, wenn Sie diese mit dem Handriemen tragen.

# Komponenten der Kamera

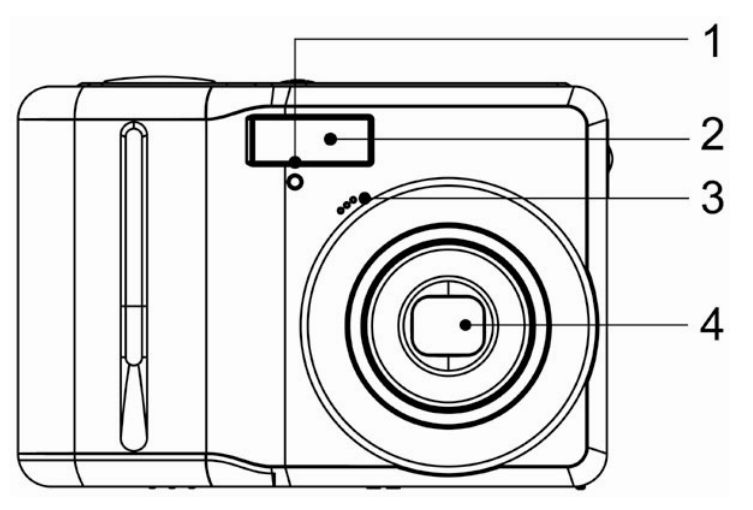

- 1. Selbstauslöserleuchte
- 2. Blitz
- 3. Mikrofon
- 4. Objektiv

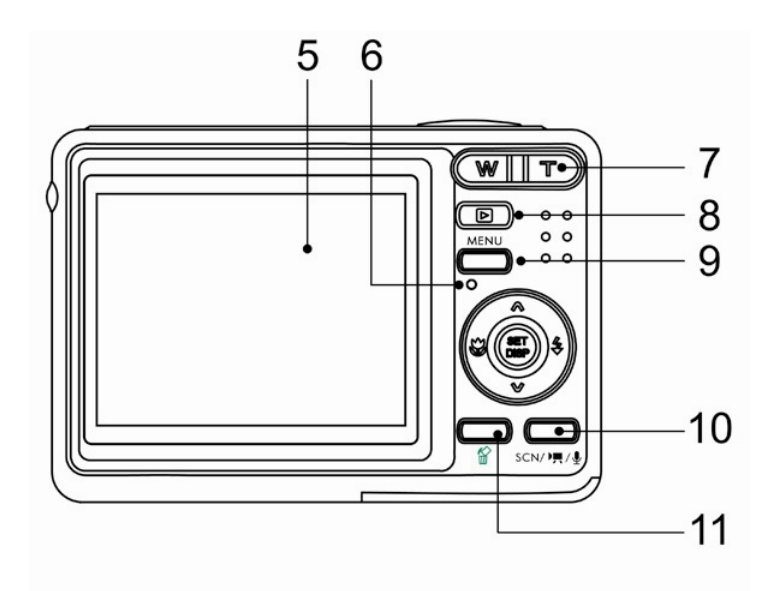

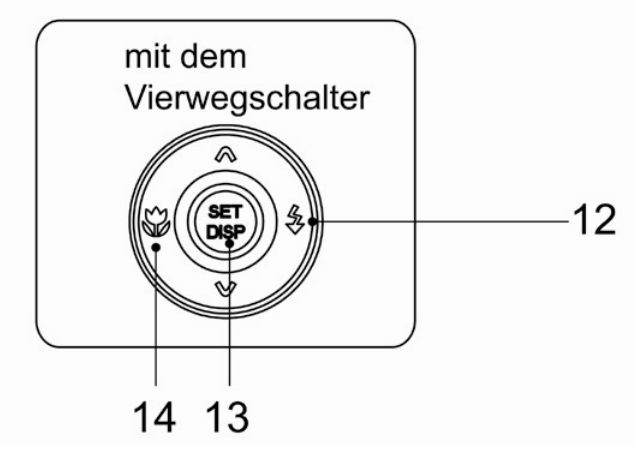

- 5. LCD-Anzeige
- 6. Betriebsleuchte
- 7. Zoom Taste:
- Indexbild
- Digitalzoom
- 8. Wiedergabemodus-Taste
- 9. MENÜ-Taste
- 10. Kameramodus-Taste
- 11. Löschen
- 12. Blitz
- 13. SET/DISP-Taste
- 14. Makro-Taste

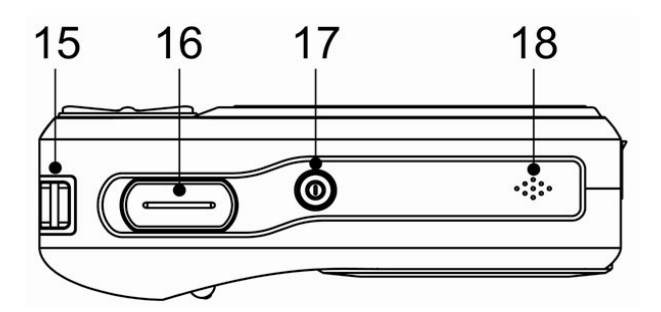

- 15. Trageriemenöse
- 16. Auslöser
- 17. Ein/ Aus-Taste
- 18. Lautsprecher

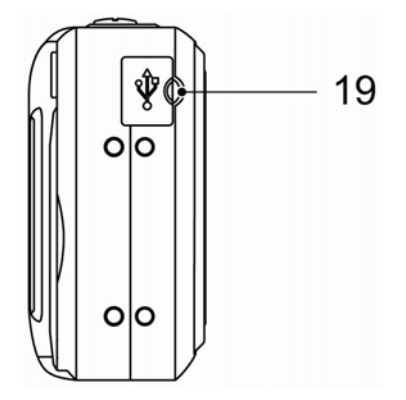

19. USB-Port/ Video-Ausgang

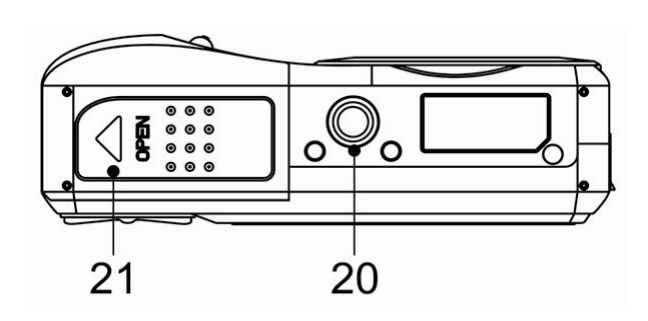

- 20. Stativanschluss
- 21. Batteriedeckel/ Speicherkartenfach

### Einlegen der Batterien

Die Kamera wird mit zwei AA-Alkalibatterien oder zwei wiederaufladbaren NiMH-Batterien (min. 2500 mAh / 1,2 V) betrieben.

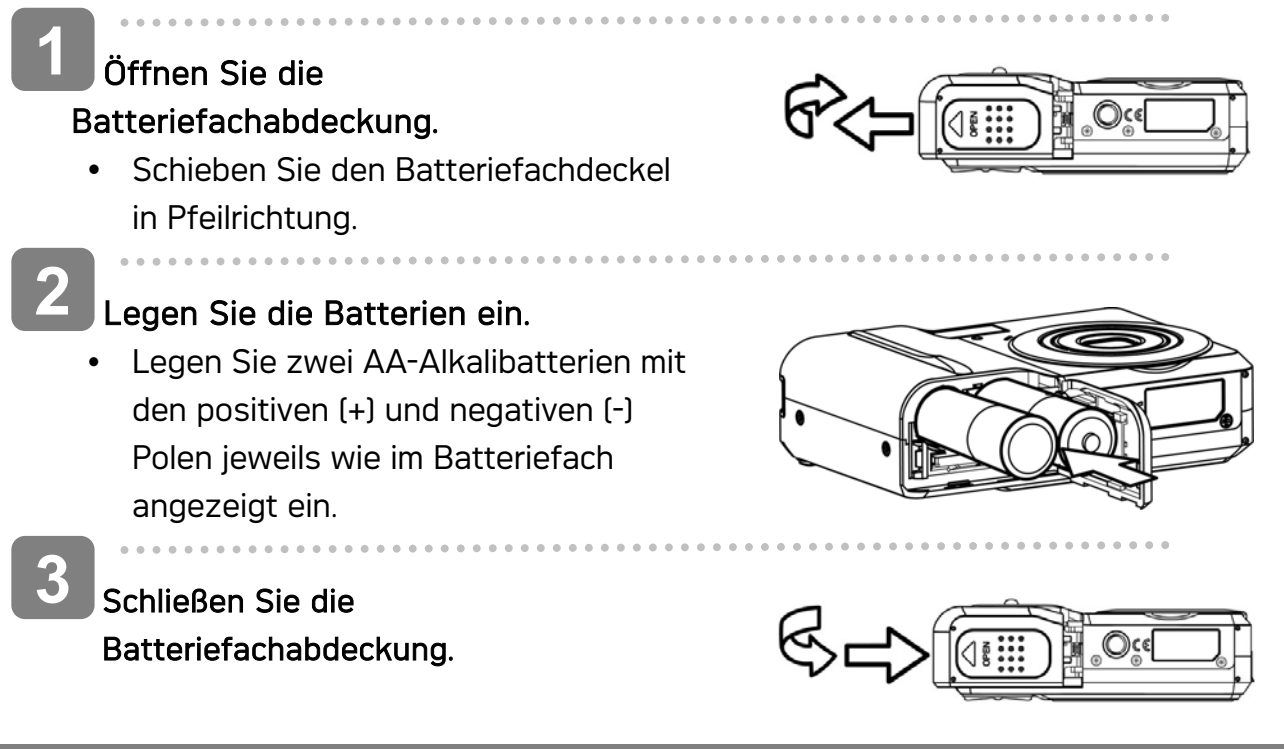

#### Anzeige für geringen Batterieladestand

Die Anzeige für geringen Batterieladestand **Example 19 erscheint auf dem LCD-Bildschirm**, wenn die Batterien fast leer sind. Sobald diese Anzeige erscheint, sollten die Batterien umgehend getauscht werden.

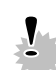

### **Achtung**

- Explosionsgefahr besteht, wenn ein falscher Batterietyp verwendet wird. Entsorgen Sie gebrauchte Batterien entsprechend den Herstelleranweisungen.
- Schalten Sie die Kamera unbedingt aus, bevor Sie Batterien einlegen oder herausnehmen
- Verwenden Sie nur Alkalibatterien oder NiMH-Akkus für Ihre Kamera. Von der Verwendung anderer Batterie- oder Akkutypen raten wir ab.
- Wechseln Sie alle Batterien gleichzeitig aus. Kombinieren Sie niemals alte Batterien mit neuen.
- Entfernen Sie die Batterien aus der Kamera, wenn Sie vorhaben, das Gerät mehr als zwei Wochen nicht zu verwenden.
- Das Kameragehäuse erwärmt sich nach längerem Gebrauch. Das ist normal.

#### Batterien/ Akkus

Nachdem Sie die Batterien oder Akkus getauscht haben, schauen Sie nach, ob im Setup-Menü ( $\circled{F}$ Seite 16) der richtige Batterietyp eingestellt ist.

## Einlegen einer Speicherkarte

Sie können mit dieser Digitalkamera eine SD-Karte oder MMC-Karte verwenden. Der Speicherkarteneinschub befindet sich unter der Batteriefachabdeckung neben dem Batteriefach.

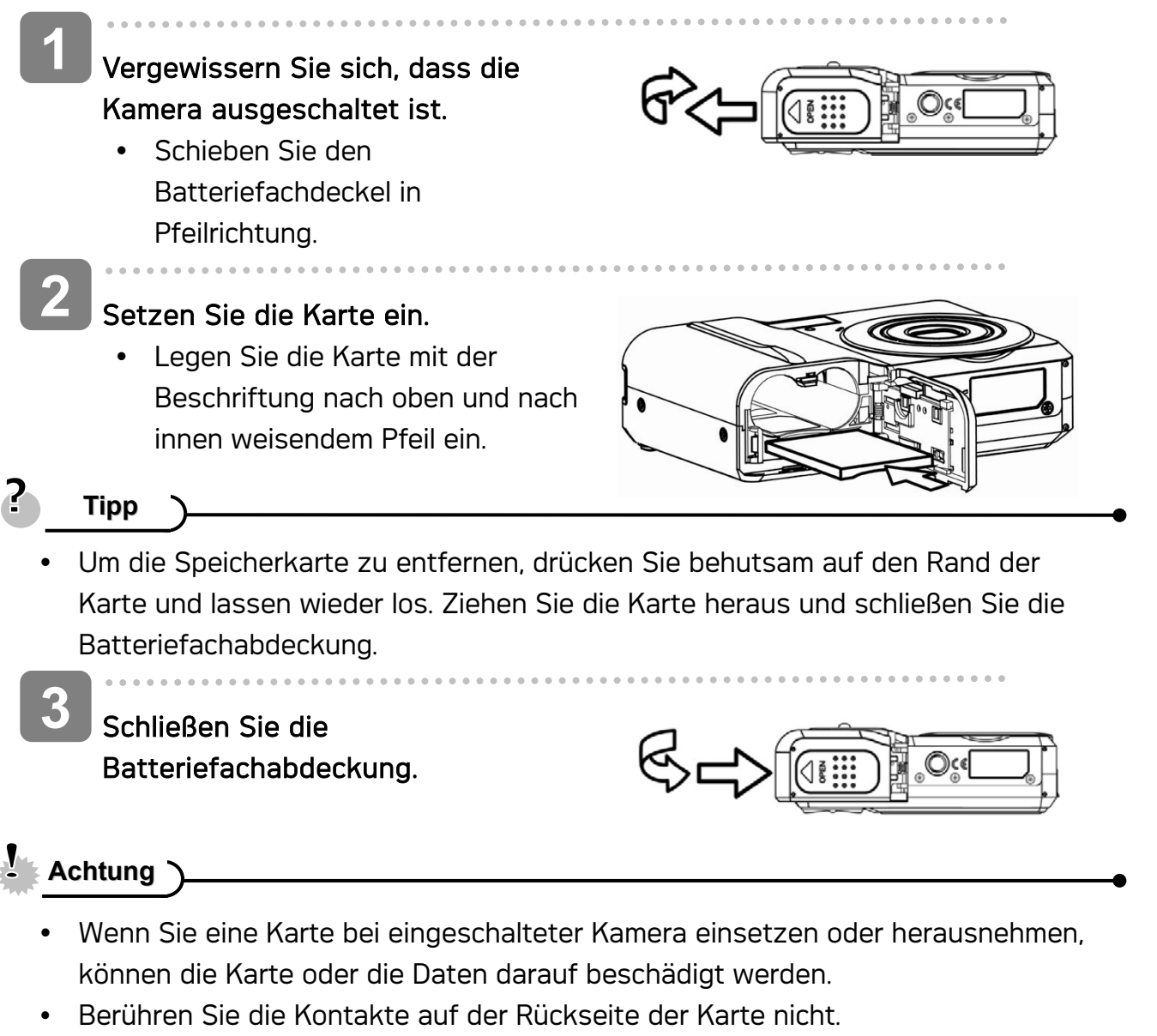

#### Über den Speicher der Kamera

Die Digitalkamera ist mit einem internen Speicher ausgestattet. Wenn keine Speicherkarte in die Kamera eingelegt ist, werden alle aufgenommenen Fotos und Videos im internen Speicher abgelegt. Ist eine Speicherkarte eingelegt, werden Fotos und Videos auf der Speicherkarte abgelegt.

#### DCF-Protokoll

Das DCF-Protokoll definiert das Format von Bilddateidaten sowie die Verzeichnisstruktur der Speicherkarte. Bilder, die mit einer DCF-Kamera aufgenommen werden, können auf DCF-kompatiblen Kameras anderer Hersteller angezeigt werden.

## Anzeigesprache / Datum und Zeit einstellen

Wenn Sie die Kamera zum ersten Mal benutzen, sollten Sie zunächst die von Ihnen bevorzugte Sprache sowie Datum und Uhrzeit einstellen.

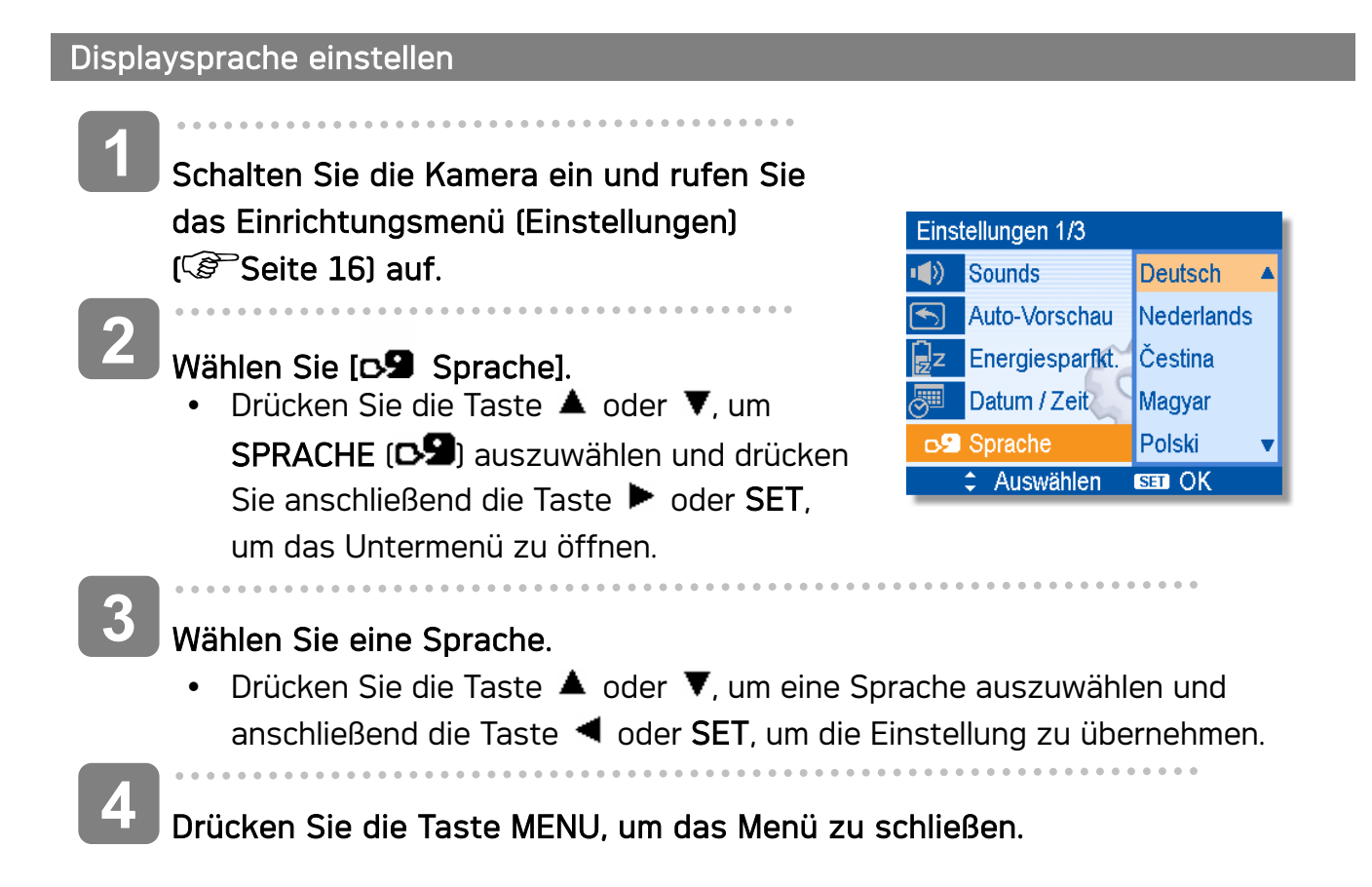

#### Einstellen von Datum und Uhrzeit

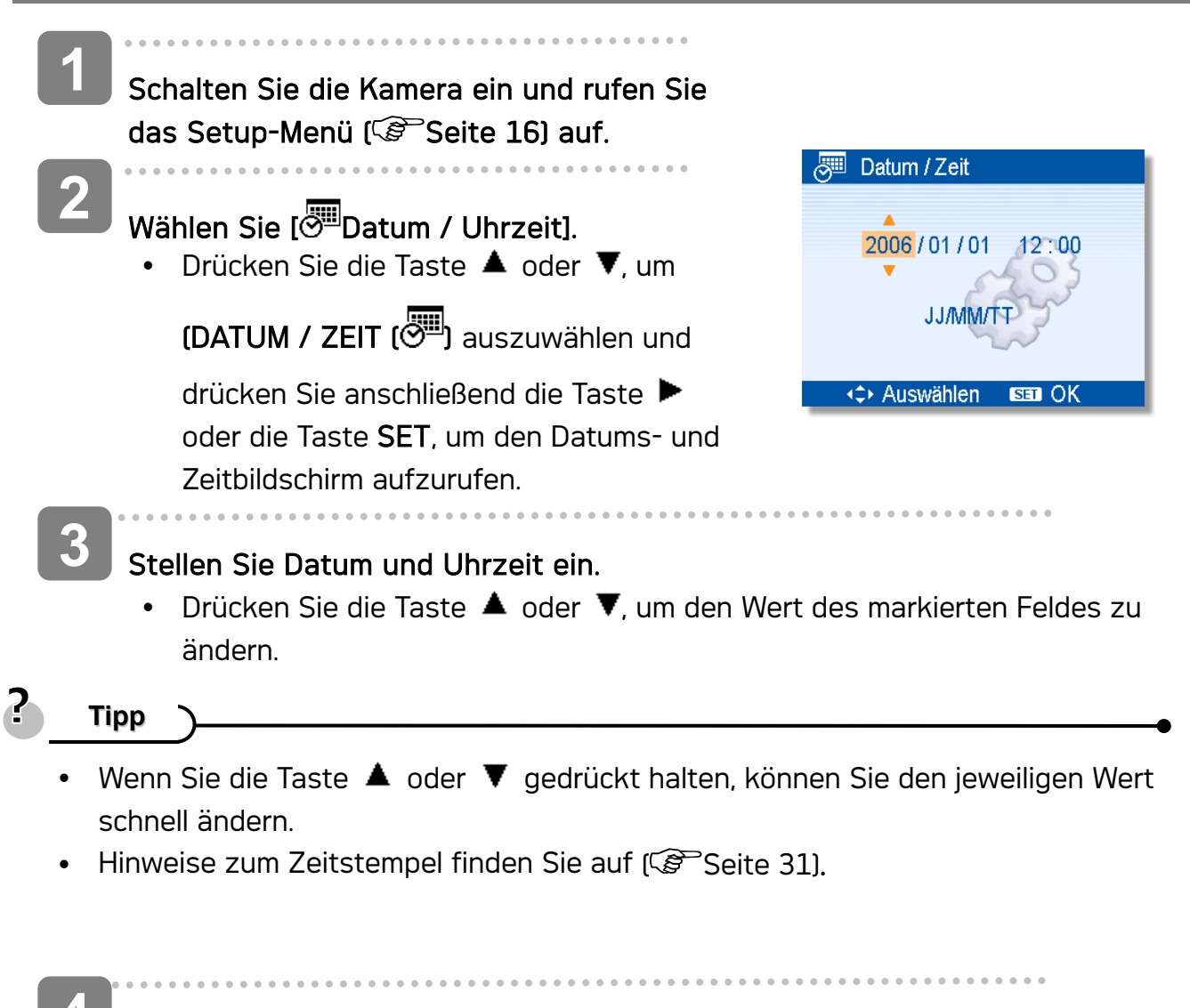

**4** 

### Übernehmen Sie die Einstellung.

• Nach erfolgter Einstellung drücken Sie die Taste SET oder MENU, um die Einstellungen zu übernehmen.

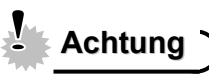

• Falls die Batterien etwa zwei Tage lang entfernt werden, geht die Datums- und Zeiteinstellung verloren. Führen Sie die Einstellung in diesem Fall bitte erneut durch.

### Verwendung des LCD-Bildschirms

Der LCD-Bildschirm wird verwendet, um Bilder bei der Aufnahme einzurichten, Einstellungen anzupassen und aufgenommene Bilder anzuzeigen. Bei der Aufnahme oder bei der Wiedergabe von Bildern können die folgenden Anzeigen im LCD-Monitor erscheinen:

#### Aufnahmemodus

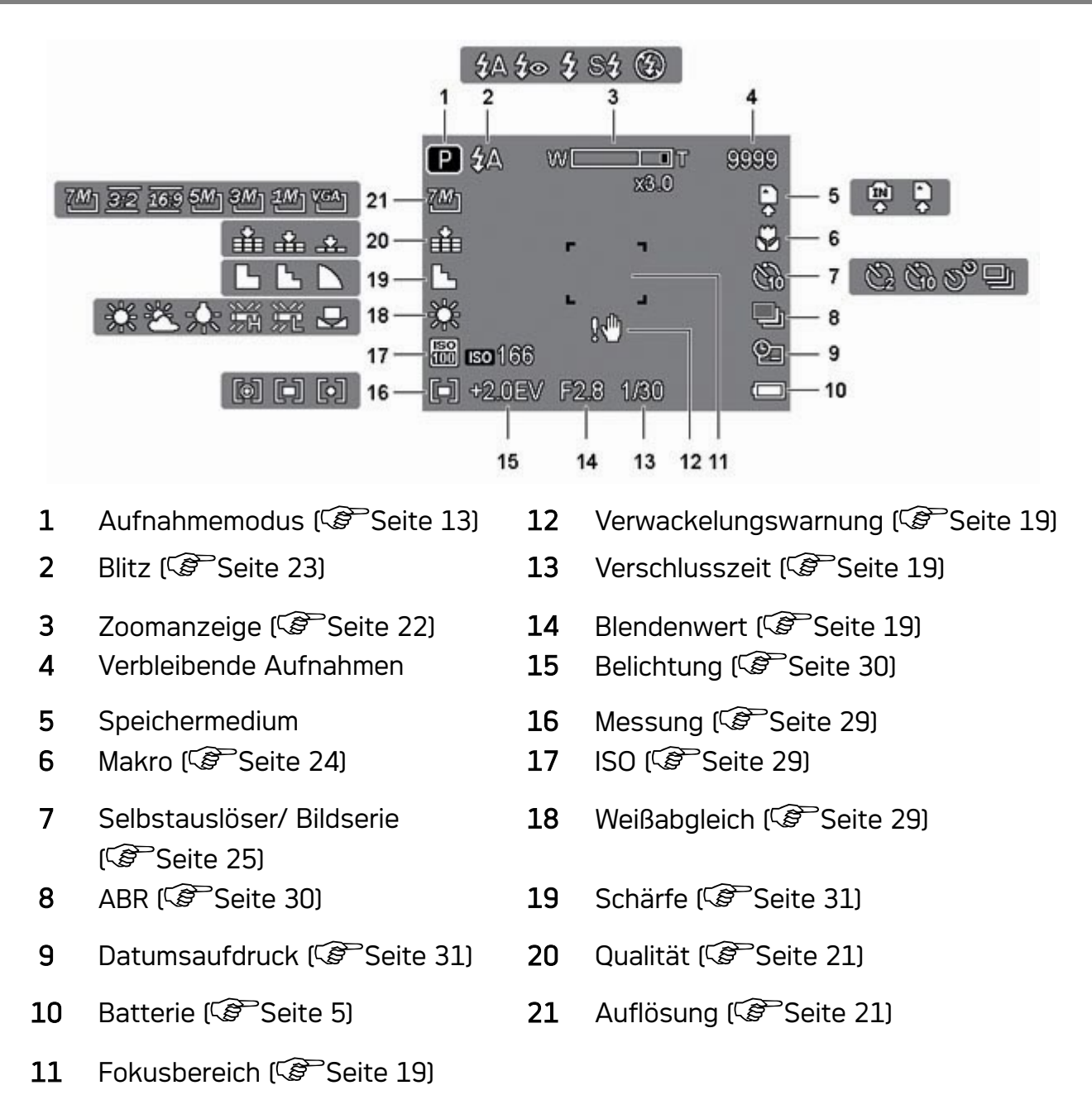

### Wiedergabemodus

![](_page_14_Figure_1.jpeg)

- 1 Wiedergabemodus ( Seite 13) 7 Batterie ( Seite 5)
- 2 Schützen von Dateien (CP Seite 37)
- 
- 4 Nummer Datei / Dateien gesamt 10 DPOF ( $\circled{F}$ Seite 42)
- 
- 6 Aufnahmeinfo (<a>Seite 11)
- 
- 8 Datum/ Zeit erfassen (@ Seite 8)
- 3 Sprachmemo (  $\mathcal{F}$  Seite 28) 9 Sprachnotiz ( $\mathcal{F}$  Seite 28)
	-
- 5 Speichermedium 11 Auflösung ( $\circ$  Seite 21)

# **Achtung**

y Manche Informationen werden eventuell nicht korrekt dargestellt, wenn Sie Bilder wiedergeben, die von einer anderen Kamera aufgenommen wurden

#### Umschalten der Bildschirmanzeige

Durch Drücken der Taste SET/ DISP ändert sich der Anzeigemodus des LCD-Bildschirms wie folgt:

**Aufnahmemodus** 

![](_page_15_Figure_3.jpeg)

**Niedergabemodus** 

![](_page_15_Figure_5.jpeg)

## **Achtung**

- Bei folgenden Gelegenheiten können Sie den LCD-Status nicht ändern:
	- 。 Bei der Aufnahme von Filmen oder Audiodateien.
	- 。 Bei der Wiedergabe von Filmen oder Audiodateien.
	- 。 Bei laufender Diaschau.
	- 。 Bei der Darstellung von Miniaturbildern.
	- 。 Beim Zuschneiden eines Fotos.
- Befindet sich der LCD-Bildschirm nicht im Modus "OSD ein", wechselt der Modus durch Drücken der Makro-, Selbstauslöser-, Blitz- automatisch auf "OSD ein".

# Grundfunktionen

# Ein- und Ausschalten

![](_page_16_Figure_2.jpeg)

• Sie können die Kamera ohne Start- und Betriebston einschalten, indem Sie die Taste Ein/ Aus Taste ( $\odot$ ) oder  $\blacksquare$  ( $\odot$ ) länger als 1,5 Sekunden gedrückt halten (Star Seite 13).

#### Energiesparfunktion

Um Strom zu sparen, schaltet sich der LCD-Monitor automatisch aus, wenn Sie eine Minute lang (Standardeinstellung) keine Tasten betätigen. Zum Wiedereinschalten des LCD-Monitors, drücken Sie eine beliebige Taste (mit Ausnahme der Ein-/Austaste). Im Setup-Menü ( $\circled{F}$ Seite 16) können Sie die Energiespareinstellungen ändern.

Nachdem die Energiesparfunktion eine Minute lang aktiv war, schaltet sich die Kamera komplett aus. Zum Wiedereinschalten drücken Sie die Ein-/Austaste (O) oder die Wiedergabetaste  $(②)$ .

Unter den folgenden Umständen wird die Energiesparfunktion nicht aktiviert:

- Bei der Aufnahme von Filmen oder Audiodateien.
- Bei der Wiedergabe von Filmen oder Audiodateien.
- Bei laufender Diaschau.
- y Wenn die Kamera über das USB-Kabel an einen Computer oder Drucker angeschlossen ist.

### Modus ändern

Im Aufnahmemodus können Sie Bilder und Sprache aufnehmen. Im Wiedergabemodus können Sie Bilder auf dem Bildschirm bearbeiten oder löschen.

#### Zwischen Aufnahmemodus und Wiedergabemodus umschalten

Im Aufnahmemodus: Drücken Sie die Taste (<sup>O</sup>), um in den Wiedergabemodus umzuschalten.

Im Wiedergabemodus: Drücken Sie die Taste Kameramodus (@) oder die Taste **[D]** (0), um in den zuvor verwendeten Aufnahmemodus umzuschalten.

![](_page_17_Picture_5.jpeg)

#### Aufnahmemodus wählen

- $\begin{array}{c} \begin{array}{c} \begin{array}{c} \begin{array}{c} \end{array} \end{array} \end{array} \end{array} \end{array}$ Stellen Sie die Kamera in den Aufnahmemodus (<sup> $\mathscr{F}$ </sup> Seite 13). **1**
- Zeigen Sie die Modusauswahl an. **2** 
	- Drücken Sie die Taste Kameramodus (<sup>o</sup>), um den Motivmodusbildschirm aufzurufen.

![](_page_17_Picture_10.jpeg)

![](_page_17_Picture_11.jpeg)

Í

#### Aufnahmemodus wählen.

• Verwenden Sie die Pfeiltasten, um einen gewünschten Motivmodus auszuwählen und drücken Sie die Taste SET, um die Einstellung zu bestätigen.

![](_page_17_Picture_156.jpeg)

![](_page_18_Picture_61.jpeg)

# Verwendung der Menüs

Wenn ein Menü angezeigt wird, nehmen Sie die gewünschten Einstellungen mit dem Vierwegschalter und der SET-Taste vor.

![](_page_19_Picture_136.jpeg)

### Aufnahme-Menü (Foto)

![](_page_19_Picture_137.jpeg)

![](_page_20_Picture_157.jpeg)

### Aufnahme-Menü (Video)

![](_page_20_Picture_158.jpeg)

## Setup-Menü

![](_page_20_Picture_159.jpeg)

• Drücken Sie die Taste ▲ oder ▼(@), um eine Option auszuwählen und drücken Sie die Taste <a>
drücken Sie die Taste<br/>
die SET(@), um die Einstellung zu übernehmen.

**6** 

# Drücken Sie die Taste MENU (<sup>o</sup>), um das Menü zu schließen.

### Übersicht über die Funktion des Einrichtungsmenüs

. . . . . . . . . .

![](_page_21_Picture_235.jpeg)

. . . . . . . . .

![](_page_22_Picture_180.jpeg)

# Aufnehmen

## Aufnehmen von Fotos

![](_page_23_Figure_2.jpeg)

#### So verwenden Sie den Q-Modus

Im Q-Modus können Sie die Kamera auf einfachere Weise bedienen. Durch größere Symbole und weniger Bedienelemente werden schnelle Schnappschüsse insbesondere für Anfänger und ältere Anwender deutlich erleichtert.

![](_page_24_Figure_2.jpeg)

Im Q-Modus können Sie lediglich die Grundeinstellungen nutzen:

![](_page_24_Picture_175.jpeg)

Die restlichen Einstellungen (nachstehend) können nicht gesteuert werden:

![](_page_24_Picture_176.jpeg)

(\*)Feste Einstellung: Diese Einstellungen sind im Q-Modus fest vorgegeben. (\*\*)Zusatzeinstellung: Diese Einstellungen werden aus dem zuletzt genutzten Modus übernommen.

### Einstellen der Auflösung und Qualität

Sie können eine geringere Bildauflösung und -qualität einstellen, um die Bildgröße zu verringern und mehr Bilder speichern zu können.

### Auflösung

![](_page_25_Picture_82.jpeg)

### Qualität

![](_page_25_Picture_83.jpeg)

#### Verwendung der Zoomfunktion

Ihre Kamera verfügt über eine Kombination aus optischem und digitalem Zoom, die es Ihnen ermöglicht, ferne Objekte näher heranzuholen oder den Zoomfaktor für eine Weitwinkelaufnahme zu verringern

Der optische Zoom funktioniert durch mechanisches Verstellen des Objektivs der Kamera. Der Digitalzoom vergrößert oder verkleinert Bilder mittels eines softwaregesteuerten Verfahrens.

- Nehmen Sie die gewünschte Zoom-Einstellung vor und richten Sie die Kamera auf das Motiv. Wählen Sie den gewünschten Bildausschnitt mit den Zoom-Tasten  $[①]$ . Drücken Sie 【W 】, um den Zoomfaktor für eine Weitwinkelaufnahme zu verringern. Drücken Sie 【T 】, um den Zoomfaktor für eine Teleaufnahme zu erhöhen. • Wenn der Zoomregler gedrückt wird, erscheint auf dem LCD-Bildschirm die Zoomleiste. • Sobald der maximale optische Zoomfaktor (<sup>o</sup>) erreicht ist, hält der Zoomvorgang kurz an. Drücken Sie erneut auf [ T ]. Die Kamera wechselt automatisch in den digitalen Zoommodus  $\Theta$ ) und setzt den Zoomvorgang fort (sofern der digitale Zoom aktiviert ist. **1 2** 
	- Der Digitalzoom (<sup>a</sup>) arbeitet nicht, wenn Sie einen Film aufnehmen.

![](_page_26_Figure_5.jpeg)

Zur Aufnahme drücken Sie den Auslöser.

**Tipp**

**3** 

- Der Digitalzoom funktioniert durch das Vergrößern des mittleren Teils eines Bilds über einen softwaregesteuerten Interpolationsvorgang.
- Mit dem digitalen Zoom können Sie eine Vergrößerung von ca. 4-fach erreichen.

### Verwendung des Blitzes

Der Blitz dient nicht nur zur Ausleuchtung bei schlechten Lichtverhältnissen. Sie können ihn auch bei Gegenlicht einsetzen und wenn das Motiv im Schatten liegt. Drücken Sie die Blitztaste, um durch die verschiedenen Blitzmodi der Kamera zu schalten. Bei Serienaufnahmen und bei Filmaufnahmen arbeitet der Blitz nicht.

- Schalten Sie die Kamera ein und rufen Sie den Aufnahmemodus (<sup> $F$ Seite 13) auf.</sup> **1**
- Drücken Sie die Taste  $\clubsuit$  (0), um den Blitzmodus zu ändern. **2** 
	- Bei jedem Druck auf die Blitz-Taste ändert sich das Blitzsymbol  $(②)$ .

### $\sharp$ A $\;$  Auto-Blitz

Der Blitz wird automatisch aktiviert. wenn die Aufnahmebedingungen zusätzliche Beleuchtung erfordern.

![](_page_27_Picture_7.jpeg)

#### ≴⊛ Rote-Augen Reduzierung

Es wird vorgeblitzt, damit die Augen aufzunehmender Personen sich an den Blitz anpassen können, anschließend wird der Blitz erneut für die eigentliche Aufnahme aktiviert. Die Digitalkamera erkennt die Helligkeit von Aufnahmeobjekten automatisch und aktiviert den Blitz nur im Bedarfsfall.

#### £ Immer ein

Der Blitz wird unabhängig vom Lichtverhältnis immer aktiviert, wenn Sie ein Foto aufnehmen.

#### Sź Langzeitsynchronisation

Der Blitz wird mit langsamer Verschlusszeit aktiviert.

![](_page_27_Picture_14.jpeg)

### Immer aus

Der Blitz wird selbst bei Dunkelheit nie aktiviert.

. . . . . . . . . . . . . . . .

### Zur Aufnahme drücken Sie den Auslöser.

### **Achtung**

**3** 

- Bei niedrigem Energiestand kann sich die Blitzladezeit erhöhen.
- Die möglichen Blitzeinstellungen werden durch den von Ihnen gewählten Aufnahmemodus eingeschränkt. (<a>Seite 53)</a>

### Verwendung des Makromodus

Ihre Kamera ist mit einer Makrofunktion ausgestattet, die es Ihnen ermöglicht, den Fokus auf sehr nahe Aufnahmeobjekte zu richten. Im Makromodus ist eine Fokussierung auf Objekte möglich, die sich in der maximalen Weitwinkeleinstellung (geringster Zoomfaktor) 15 cm vor dem Objektiv befinden bzw. die sich in der maximalen Teleeinstellung (höchster Zoomfaktor) 40 vor dem Objektiv befinden.

- Schalten Sie die Kamera ein und rufen Sie den Aufnahmemodus (<sup> $\mathscr{F}$ </sup>Seite 13) auf. **1**
- Drücken Sie die Taste (U io), um den Makromodus aufzurufen. **2** 
	- $\cdot$  Das Makromodussymbol ( $\nabla$ )( $\odot$ ) wird auf dem LCD-Bildschirm angezeigt.
	- Um den Makromodus zu verlassen, drücken Sie die Taste (D) erneut.

Zur Aufnahme drücken Sie den Auslöser. **3** 

![](_page_28_Picture_7.jpeg)

 $\overline{?}$ **Tipp**

> • Die angegebenen Entfernungen beziehen sich auf den Abstand von der Oberfläche des Kameraobjektivs bis zum Aufnahmeobjekt.

### Verwendung des Selbstauslösers & der Bildserienfunktion

Verwenden Sie den Selbstauslöser, um eine Verzögerung vom Zeitpunkt des Drückens der Auslösertaste bis zum Erstellen der tatsächlichen Aufnahme einzustellen. Verwenden Sie die Bildserienfunktion, um vier unmittelbar aufeinander folgende Bilder aufzunehmen.

![](_page_29_Picture_2.jpeg)

• Achten Sie bei der Verwendung des Selbstauslösers darauf, die Digitalkamera auf einem Stativ zu montieren oder auf einer ebenen, stabilen Fläche aufzustellen.

## Aufnehmen von Videos

![](_page_30_Figure_1.jpeg)

#### Einstellen der Videogröße

#### Videogröße / Bildrate

![](_page_30_Picture_160.jpeg)

## Sprachaufnahme

![](_page_31_Figure_1.jpeg)

### Wiedergabe von Audiodateien

![](_page_31_Picture_143.jpeg)

![](_page_31_Picture_4.jpeg)

Drücken Sie die Taste ◀ oder ▶, um die Audiodatei auszuwählen, die Sie wiedergeben möchten.

### Starten Sie die Wiedergabe.

**3** 

- Drücken Sie die Taste A, um die Wiedergabe der Audiodatei zu starten.
- Drücken Sie die Taste  $\Psi$ , um die Wiedergabe der Audiodatei zu beenden oder die Taste  $\triangle$ , um die Wiedergabe anzuhalten. Wenn die Wiedergabe der Audiodatei angehalten ist, können Sie die Taste drücken, um die Wiedergabe fortzusetzen.

# Aufzeichnen eines Sprachmemos

Sie können Ihre Fotos nach der Aufnahme um Sprachmemos ergänzen.

![](_page_32_Figure_2.jpeg)

#### Starten Sie die Wiedergabe. **3**

- $\bullet$  Zum Abspielen des Sprachmemos drücken Sie  $\blacktriangle$ .
- Mit  $\blacktriangledown$  stoppen Sie das Sprachmemo, mit  $\blacktriangle$  halten Sie es an. Mit  $\blacktriangle$ können Sie ein angehaltenes Sprachmemo fortsetzen.

# Einstellen der Aufnahmefunktionen

# Einstellen des Messverfahrens

Auf Ihrer Kamera stehen drei verschiedene Lichtmessverfahren zur Verfügung.

![](_page_33_Picture_107.jpeg)

# Einstellen des Weißabgleichs

Passen Sie den Weißabgleich auf verschiedene Lichtquellen wie Sonnenlicht, aumbeleuchtung (Glühlampen) oder Neonbeleuchtung an

![](_page_33_Picture_108.jpeg)

**Tipp**

• Richten Sie die Kamera unter den Lichtverhältnissen, für die Sie einen Weißabgleich einstellen wollen, auf ein weißes Stück Papier oder ein ähnliches Objekt Drücken Sie die Auslöser Taste.

# Einstellen der ISO-Empfindlichkeit

Mit der Werkseinstellung wird die ISO-Empfindlichkeit automatisch an die Helligkeit des Aufnahmeobjekts angepasst

![](_page_34_Picture_92.jpeg)

2 **Tipp**

> • Höhere ISO-Geschwindigkeiten erhöhen das Bildrauschen. Verwenden Sie zum Aufnehmen von reinen Bildern eine so niedrig wie mögliche ISO-Geschwindigkeit.

## Einstellen der Belichtung

Stellen Sie den Belichtungswert manuell ein, um ungewöhnliche Lichtverhältnisse wie indirekte Innenbeleuchtung, dunkle Hintergründe oder starkes Gegenlicht auszugleichen.

# Automatische Belichtunsreihe

Diese Funktion löst eine automatische Belichtungsreihe (ABR) aus. Dabei werden drei Bilder hintereinander aufgenommen, jeweils mit einer anderen Belichtungseinstellung: Richtig belichtet, unterbelichtet und überbelichtet.

# Hervorheben

Hebt das Motiv von seiner Umgebung ab. Das Motiv wird dabei in drei Entfernungen scharfgestellt:  $\Box$  /  $\Box$  /  $\Box$ 

# Einstellen der Schärfe

Sie können auswählen, ob Ihre Bilder scharfe oder weiche Konturen aufweisen sollen.

![](_page_35_Picture_96.jpeg)

## Einstellen von Fotoeffekten

Sie können Ihre Bilder im Aufnahme- und Wiedergabemodus um Spezialeffekte ergänzen.

![](_page_35_Picture_97.jpeg)

## Einstellen des Datumstempels

Die Datumstempelfunktion kann verwendet werden, um Ihre Bilder um das Datum und die Zeit der Aufnahme zu ergänzen.

![](_page_35_Picture_98.jpeg)

# Wiedergabe

# Wiedergabe von Bildern

Schalten Sie die Kamera ein und rufen Sie den Wiedergabemodus (Seite 13) auf. • Das zuletzt aufgenommene Bild wird im LCD-Monitor angezeigt. • Wenn keine Bilder gespeichert sind, wird [Keine Bilder] angezeigt. **1 2** 

- Drücken Sie den Vierwegschalter oder </a>  $\blacktriangleright$  (0) Taste
	- $\cdot$   $\blacktriangleleft$ : um das vorherige Bild anzuzeigen.
	- ▶ um das nächste Bild anzuzeigen.

2 **Tipp**

> • Durch Gedrückthalten der Taste < oder  $\blacktriangleright$ werden die Bilder im Schnellverfahren durchgeblättert.

![](_page_36_Picture_8.jpeg)

### Wiedergabe von Videos

![](_page_36_Figure_10.jpeg)

• Drücken Sie auf den Auslöser, um das Standbild an jener Stelle zu erfassen, in der der Filmclip pausiert wurde.

#### Vergrößern von Fotos

![](_page_37_Figure_1.jpeg)

• Drücken Sie erneut die SET-Taste (<sup>®</sup>), um das gewählte Bild zu zuschneiden und es als neues Bild zu speichern.

### Verwendung der Miniaturansicht

![](_page_38_Figure_1.jpeg)

• In der Miniaturansicht können Sie mehrere Bilder gleichzeitig schützen oder löschen. Siehe Seiten36 und 37.

#### Wiedergabe einer Diashow

![](_page_38_Picture_4.jpeg)

![](_page_38_Picture_5.jpeg)

- Drücken Sie die Taste SET(<sup>o</sup>), um die Diashow zu starten.
- Drücken Sie während der Wiedergabe die Taste SET(<sup>2</sup>), um die Diashow anzuhalten. Drücken Sie die Taste SET erneut, um die Wiedergabe fortzusetzen.

# Löschen von Dateien

### Löschen einer einzelnen Datei

![](_page_39_Figure_4.jpeg)

• Wiederholen Sie die Schritte 4 - 5, um weitere Bilder zu löschen.

# **Tipp**

- So können Sie schnell und einfach das aktuell angezeigte Bild löschen:
	- 1. Wählen Sie das Bild aus, das Sie löschen möchten.
	- 2. Drücken Sie die Taste (D), um einen Bestätigungsbildschirm aufzurufen.
	- 3. Drücken Sie die Taste SET (<sup>2</sup>), um das aktuell angezeigte Bild zu löschen
- Geschützte Bilder können mit der Löschfunktion nicht gelöscht werden.

#### Mehrere Dateien löschen

![](_page_40_Figure_1.jpeg)

**2** 

### Öffnen Sie das Menü.

• Drücken Sie die MENU-Taste, wählen Sie dann Löschen  $[\overline{\mathbb{W}}]$  mit dem Vierwegschalter aus und drücken Sie die SET-Taste.

![](_page_40_Picture_5.jpeg)

![](_page_41_Picture_117.jpeg)

• Um Dateien freizugeben, drücken Sie in Schritt 5 erneut die Taste SET. Das Symbol  $O_n$  verschwindet, und die Datei wird freigegeben.

#### Schützen von Dateien

![](_page_42_Figure_1.jpeg)

#### Öffnen Sie das Menü.

• Drücken Sie die MENU-Taste, wählen Sie  $\blacktriangleleft$  /  $\blacktriangleright$  danach Schützen ( $O_{\text{m}}$ ) und drücken Sie die SET-Taste.

![](_page_42_Picture_4.jpeg)

Wählen Sie [Auswählen] mit den Tasten  $\triangle$  oder  $\nabla$ , drücken Sie dann die SET-Taste. **3** 

• Die ausgewählten Bilder werden mit einem grünen Rahmen versehen.

# **4**

**5** 

### Wählen Sie mehrere Bilder.

- y Wählen Sie ein Bild mit dem Vierwegschalter.
- Mit der SET-Taste können Sie  $O<sub>II</sub>$  ein- und ausschalten. Wiederholen Sie diesen Schritt, bis sämtliche Bilder, die Sie schützen möchten, mit dem Schutzsymbol angezeigt werden $O$ n.

### Schützen Sie die Bilder.

- Drücken Sie die MENU-Taste, wählen Sie dann [Ja] und drücken Sie die SET-Taste. Alle ausgewählten Bilder werden geschützt.
- Wenn Sie das Schützen abbrechen möchten, drücken Sie an dieser Stelle die MENU-Taste.

### Bearbeiten von Bildern

#### Drehen von Fotos

![](_page_43_Figure_10.jpeg)

### Ändern der Bildgröße

![](_page_44_Figure_1.jpeg)

• Nur ein großes Bild kann in einer kleineres umgewandelt werden.

#### Auswählen eines Effekts

![](_page_44_Picture_146.jpeg)

# Kopieren von Dateien

Unter Umständen möchten Sie Dateien vom internen Speicher der Kamera auf eine Speicherkarte kopieren.

![](_page_45_Picture_93.jpeg)

# DPOF-Einstellungen

Die Einstellungen des Digital Print Order Format (DPOF) ermöglicht es Ihnen, Bilder auf der Speicherkarte für den Ausdruck auszuwählen und im Voraus mit der Kamera die Anzahl der zu druckenden Kopien zu bestimmen. Dies ist ausgesprochen praktisch, um die Bilder an einen Fotoentwicklungsdienst zu schicken oder auf einem für Direktdruck geeigneten Drucker auszudrucken.

![](_page_46_Picture_162.jpeg)

![](_page_47_Picture_147.jpeg)

# Auswählen eines Startbilds

![](_page_47_Figure_2.jpeg)

Das Startbild wird selbst dann nicht gelöscht, wenn das Originalbild gelöscht oder der Speicher formatiert wird.

# Anschlüsse

# Bilder über ein TV-Gerät ansehen

Bilder, die auf dem Kameramonitor wiedergegeben werden, können auch auf dem Fernsehbildschirm angesehen werden.

![](_page_48_Picture_3.jpeg)

- Í Verwenden Sie das mitgelieferte Audio-/Videokabel, um die Kamera an das TV-Gerät wie oben dargestellt anzuschließen **1**
- Í Setzen Sie das TV-Eingangssignal auf Video IN. Lesen Sie das mitgelieferte Bedienungshandbuch des Fernsehgerätes, um weitere Informationen zu erhalten. **2**
- Mit dem Audio-/Videokabel verbinden Sie die Kamera mit dem Fernsehgerät. **3**
- TV-Eingang auf Videoeingang einstellen. Weitere Informationen finden Sie in der Dokumentation Ihres Fernsehgerätes. **4**

#### Anzeige auf dem Fernsehgerät. **5**

Alles, was normalerweise auf dem LCD-Bildschirm der Kamera angezeigt wird (z.B. Fotos, Videoclips, Diaschau, erfasste Bilder oder Videos), wird über das Fernsehgerät angezeigt.

## Bilder auf einen Computer laden

Es gibt zwei Arten, Dateien aus dem internen Speicher der Kamera oder SD-Karte auf einen Computer zu laden:

- durch Einlegen der SD-Karte in ein Flash-Speicherkarten-Lesegerät
- durch Anschließen der Kamera an einen Computer anhand des mitelieferten USB-Kabels.

Verwendung eines Lesegeräts für Flash-Speicherkarten

- Nehmen Sie die SD-Karte aus der Kamera heraus und legen Sie diese in ein Lesegerät für SD-Karten, das an einen Computer angeschlossen ist **1** 
	- Öffnen Sie Mein Computer oder Windows Explorer und rufen Sie mit einem. Doppelklick das Wechsellaufwerk-Symbol auf, das die SD-Karte darstellt **2**

![](_page_49_Picture_7.jpeg)

Kopieren Sie Bilder von der Karte in ein Verzeichnis Ihrer Wahl auf die Festplatte.

### Die Kamera mit einem USB-Kabel an einen Computer anschließen

Installieren Sie den USB-Softwaretreiber, der mit der gebündelten CD-ROM mitgeliefert wurde. **1** 

**2** 

**3** 

**3** 

Schließen Sie das mitgelieferte USB-Kabel an den USB-Port des Computers an. Schalten Sie die Kamera an.

• Der LCD-Schirm schaltet sich aus, wenn der Anschluss an den Computer erfolgreich ausgeführt wird.

![](_page_49_Picture_14.jpeg)

Öffnen Sie Mein Computer oder Windows Explorer. Eine "Wechseldiskette" erscheint auf der Laufwerksliste.

# **4**

. . . . . . . . . . . . . . . . . . . . . . . . .

### Rufen Sie das Symbol "Wechseldiskette" mit einem Doppleklick auf, um den Inhalt anzusehen.

Dateien, die auf der Kamera gespeichert wurden, befinden sich im Ordner mit dem Namen "DCIM".

# Software installieren

## Systemanforderungen

### **Windows:**

- PC mit einem MMX Pentium 233 MHz-Prozessor oder besser
- Windows XP/2000/ME/98SE/98
- Mindestens 32 MB RAM
- USB-Port
- CD-ROM-Laufwerk
- 800x600 Pixel, 16-bit Farbdisplay-kompatibler Monitor

#### **Macintosh:**

- Power Mac G3 oder besser
- Mac OS 9.0, 9.1, 9.2 und OS X
- Mindestens 64 MB RAM
- USB-Port
- CD-ROM-Laufwerk
- 800x600 Pixel, 16-bit Farbdisplay-kompatibler Monitor

\* Diese Spezifikationen können jederzeit ohne vorherige Ankündigung geändert werden.

### Software installieren

Die beiliegende CD enthält Treiber und Software, die mit der Kamera zusammen geliefert werden.

Legen Sie die CD in Ihr CD-ROM Laufwerk. Das Autorun-Menü erscheint:

![](_page_52_Picture_3.jpeg)

Die folgende Software wird aufgelistet:

#### • Ulead Photo Explorer 8 SE Basic installieren

Installiert Software zum Organisieren und Verwalten Ihrer Mediendateien

### • VideoStudio 7 SE VCD installieren

Installiert Software zur Videobearbeitung.

#### • Hilfsprogramme

Installiert eine Reihe nützlicher Hilfsprogramme zur Wiedergabe verschiedener Medianformate sowie Adobe Acrobat Reader zur Anzeige von Dokumenten im PDF-Format.

#### • Benutzerhandbuch

Öffnet dieses Benutzerhandbuch.

#### • Treiber

Installiert die Kameratreiber für Windows 98/98SE/ME/2000/XP.

#### • CD durchsuchen

Öffnet Windows Explorer zum Durchsuchen der Treiber und Software CD.

Klicken Sie auf die Optionen des Autorun-Menüs, um die Software zu installieren.

- **Tipp**
- Sollte das Autorun-Menü nicht automatisch starten, öffnen Sie die CD-ROM in Mein Arbeitsplatz und doppelklicken Sie die Datei "autorun.exe", um das Programm zu starten. Oder klicken Sie Ausführen im Windows Startmenü und geben Sie D:\autorun.exe ein (D ist dabei Ihr CD-ROM-Laufwerk) und klicken Sie OK.

### Software Treiber installieren

klicken Sie OK.

Windows 98 (Second Edition) benötigt für die Verwendung der Kamera als Massenspeicher die Installation der Treiber.

 $\begin{array}{c} \begin{array}{c} \begin{array}{c} \begin{array}{c} \end{array} \end{array} \end{array} \end{array} \end{array}$ Legen Sie die beiliegende Software CD in das CD-ROM-Laufwerk Ihres Computers. Das Autorun-Menü erscheint.  $\overline{a}$ Klicken Sie auf Drivers (Treiber). Sie werden aufgefordert, eine Installationssprache zu wählen. Wählen Sie die gewünschte Sprache und **1 2** 

Folgen Sie den Bildschirmanweisungen zur Installation der Treiber. **3** 

# Ulead Photo Explorer 8 SE Basic installieren

Ulead Photo Explorer 8 SE Basic ist ein auf der CD enthaltenes Programm zur Verwaltung Ihrer Fotos. Dieses Programm benötigt Windows 98 Second Edition, Windows ME, Windows 2000 oder Windows XP auf Ihrem Computer.

- Í Legen Sie die beiliegende Software CD in das CD-ROM-Laufwerk Ihres Computers. Das Autorun-Menü erscheint. **1**
- Klicken Sie Ulead Photo Explorer 8 SE Basic. **2**

Wählen Sie eine Sprache und klicken Sie folgen Sie den Bildschirmanweisungen zur Installation der Treiber. **3** 

### **Achtung**

 $\overline{a}$ 

• Um MPEG-4 Dateien wiedergeben zu können, benötigen Sie die Software der CD, als auch Windows Media Player. Windows Media Player finden Sie unter Hilfsprogramme im Autorun-Menü.

# VideoStudio 7 SE VCD installieren

VideoStudio 7 SE VCD ist ein auf der CD enthaltenes Programm zur Videobearbeitung. Dieses Programm benötigt Windows 98 Second Edition, Windows ME, Windows 2000 oder Windows XP auf Ihrem Computer.

 $\begin{array}{c} \begin{array}{c} \begin{array}{c} \begin{array}{c} \end{array} \end{array} \end{array} \end{array} \end{array}$ Legen Sie die beiliegende Software CD in das CD-ROM-Laufwerk Ihres Computers. Das Autorun-Menü erscheint. **1** 

- $\overline{a}$ Klicken Sie VideoStudio 7 SE VCD installieren. **2**
- **3**

Wählen Sie eine Sprache und klicken Sie folgen Sie den Bildschirmanweisungen zur Installation der Treiber.

## Verwendung von Software

• Verwendung von Ulead Photo Explorer 8 SE Basic Ulead Photo Explorer 8.0 SE Basic ist ein vielseitiges Werkzeug für Besitzer von Digital-, Webkameras, DV Camcorders und Scannern sowie jedem, der effektiv mit digitalen Medien umgehen möchte.

Mit Photo Explorer können Sie digitale Medien effektiv übertragen, durchsuchen, modifizieren und verteilen.

Mit Ulead Photo Explorer 8.0 SE Basic können Sie Foto-, Video- oder Tondateien von verschiedenen Digitalgeräten herunterladen; diese bearbeiten, modifizieren und per Email versenden, Fotos drucken, Diashow Präsentationen erstellen und Ihre Bilder auf CD oder DVD brennen.

Um das Programm zu starten, klicken Sie Start > Programme > Ulead Photo Explorer 8.0 SE Basic > Ulead Photo Explorer 8.0 SE Basic.

### • Verwendung von VideoStudio 7 SE VCD

Mit Ulead VideoStudio können Sie schnell und einfach Heimvideos produzieren, komplett mit attraktiven Titeln, Videofiltern, Übergängen und Ton. Ulead VideoStudio hat eine intuitive Schritt-für-Schritt Benutzeroberfläche, mit

der Sie sofort loslegen können. Nachdem Sie Ihr Projekt fertig gestellt haben, können Sie Ihre Videos über E-Mail oder das Web mit anderen teilen oder hoch qualitative VCDs, SVCDs und DVDs brennen.

Um das Programm zu starten, klicken Sie Start > Programme > Ulead VideoStudio7 >Ulead VideoStudio 7 SE VCD.

# Anhang

# Über die Ordner & Dateinamen

Die Digitalkamera legt auf dem internen Speicher oder der Speicherkarte automatisch eine Verzeichnisstruktur an, die verwendet wird, um Fotos, Videos und sonstige Daten zu organisieren

#### Ordnerstruktur

Ordnernamen beginnen mit einer dreistelligen Nummer von 100 bis 999, gefolgt von "DICAM". Jeder Ordner kann bis zu 9999 Dateien enthalten. Werden weitere Dateien erstellt, wird automatisch ein neuer, sequenziell nummerierter Ordner angelegt

![](_page_55_Figure_5.jpeg)

#### Dateibenennung

Dateinamen beginnen mit "DSCI" gefolgt von einer vierstelligen Nummer in aufsteigender Reihenfolge. Die Dateinummerierung beginnt bei 0001, wenn ein neuer Ordner erstellt wird.

Ist die höchste Ordnernummer 999 bereits vorhanden und übersteigt dessen Inhalt 9999 Dateien, zeigt die Kamera die Warnmeldung "Der Ordner kann nicht erstellt werden" an. Versuchen Sie eine der folgenden Lösungsmöglichkeiten, falls dieses Problem auftritt:

- Setzen Sie die Dateinummerierung zurück und legen Sie eine neue Speicherkarte ein.
- Die Ordnernummerierung und Dateinummerierung werden neu initialisiert und beginnen jeweils bei 100 und 0001.

## **Achtung**

• Verändern Sie die Ordner- und Dateinamen auf Speicherkarten nicht mit einem Computer. Andernfalls können die darauf enthaltenen Daten unter Umständen nicht mehr mit der Digitalkamera wiedergegeben werden.

# Fehlersuche

![](_page_56_Picture_158.jpeg)

# Funktionsübersicht

![](_page_57_Picture_1113.jpeg)

![](_page_58_Picture_1154.jpeg)

√: Werkseinstellung ●: Standard O: Verfügbar ×: Nicht verf Einstellungen bleiben bei Moduswechsel und beim Ausschalten erhalten. (\*):Wird beim Ausschalten auf [AUS] eingestellt.

# Spezifikationen

![](_page_59_Picture_118.jpeg)

• Diese Spezifikationen können jederzeit ohne vorherige Ankündigung geändert werden

# Kunden-Service

### Informationen zu weiteren Produkten finden Sie unter: www.plawa.com Service & Repair Hotline (EU):

00800 75292100 (aus dem Festnetz)

### Service & Support Hotline (D):

0900 1000 042 (1,49 Euro/Min. aus dem deutschen Festnetz)

Online Service: support-apdc@plawa.com

### Manufactured by plawa-feinwerktechnik GmbH & Co. KG

plawa-feinwerktechnik GmbH & Co. KG Bleichereistr. 18 73066 Uhingen Deutschland

### Entsorgung von Elektrogeräten durch Benutzer in privaten Haushalten in der EU

![](_page_61_Picture_1.jpeg)

Dieses Symbol auf dem Produkt oder dessen Verpackung gibt an, dass das Produkt nicht zusammen mit dem Restmüll entsorgt werden darf. Es obliegt daher Ihrer Verantwortung, das Gerät an einer entsprechenden Stelle für die Entsorgung oder Wiederverwertung von Elektrogeräten aller Art abzugeben (z.B. ein Wertstoffhof). Die separate Sammlung und das Recyceln Ihrer alten Elektrogeräte zum Zeitpunkt ihrer Entsorgung trägt zum Schutz der Umwelt bei und gewährleistet, dass die Geräte auf eine Art und Weise recycelt werden, die keine Gefährdung für die Gesundheit des Menschen und der Umwelt darstellt. Weitere Auskünfte darüber, wo alte Elektrogeräte zum Recyceln abgeben können, erhalten Sie bei den örtlichen Behörden, Wertstoffhöfen oder dort, wo Sie das Gerät erworben haben.

#### Konformitätserklärung

Hiermit erklären wir, dass das Produkt mit der Bezeichnung: DC-733i getestet wurde und die Anforderungen der EMC-Richtlinie 89/336/EWG des Rates zur Angleichung der Rechtsvorschriften der Mitgliedstaaten, geändert durch die Richtlinien 92/31/EWG & 93/68/EWG, erfüllt. Bei der Bewertung der elektromagnetischen Verträglichkeit kamen folgende Normen zur Anwendung:

ÄEN 55022:1998+A1:2000+A2:2003, Class B Ä EN 55024:1998 +A1:2001+A2:2003

IEC 61000-4-2:1995+A1:1998+A2:2001 IEC 61000-4-3:1995+A1:1998+A2:2002 IEC 61000-4-4:2004 IEC 61000-4-6:2004 IEC 61000-4-8:2001

Das Gerät trägt das CE Logo